## Dach zeichnen

Um ein einfaches Satteldach zu zeichnen, wird eine Linie in der Mitte der Dachfläche eingezeichnet und diese auf die gewünschte Höhe gezogen.

## **Schritte**

1. Wählen Sie in der Symbolleiste die Funktion Linien.

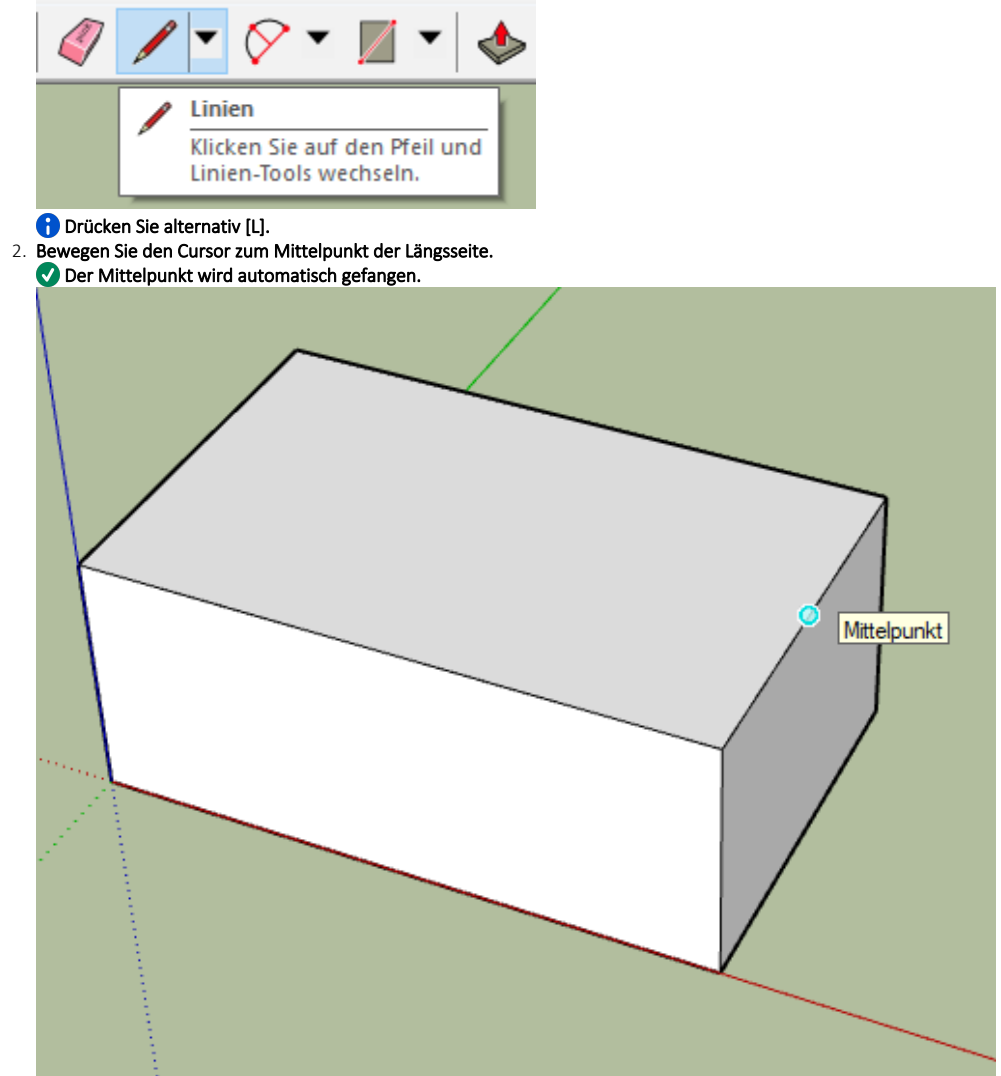

<sup>3.</sup>  Klicken Sie einmal die linke Maustaste.

- 4. Bewegen Sie den Cursor zum Mittelpunkt der gegenüberliegenden Seite.
- 5. Klicken Sie einmal die linke Maustaste.
	- Die Mittellinie wird in schwarzer Farbe dargestellt.

6. Wählen Sie in der Symbolleiste die Funktion Verschieben.

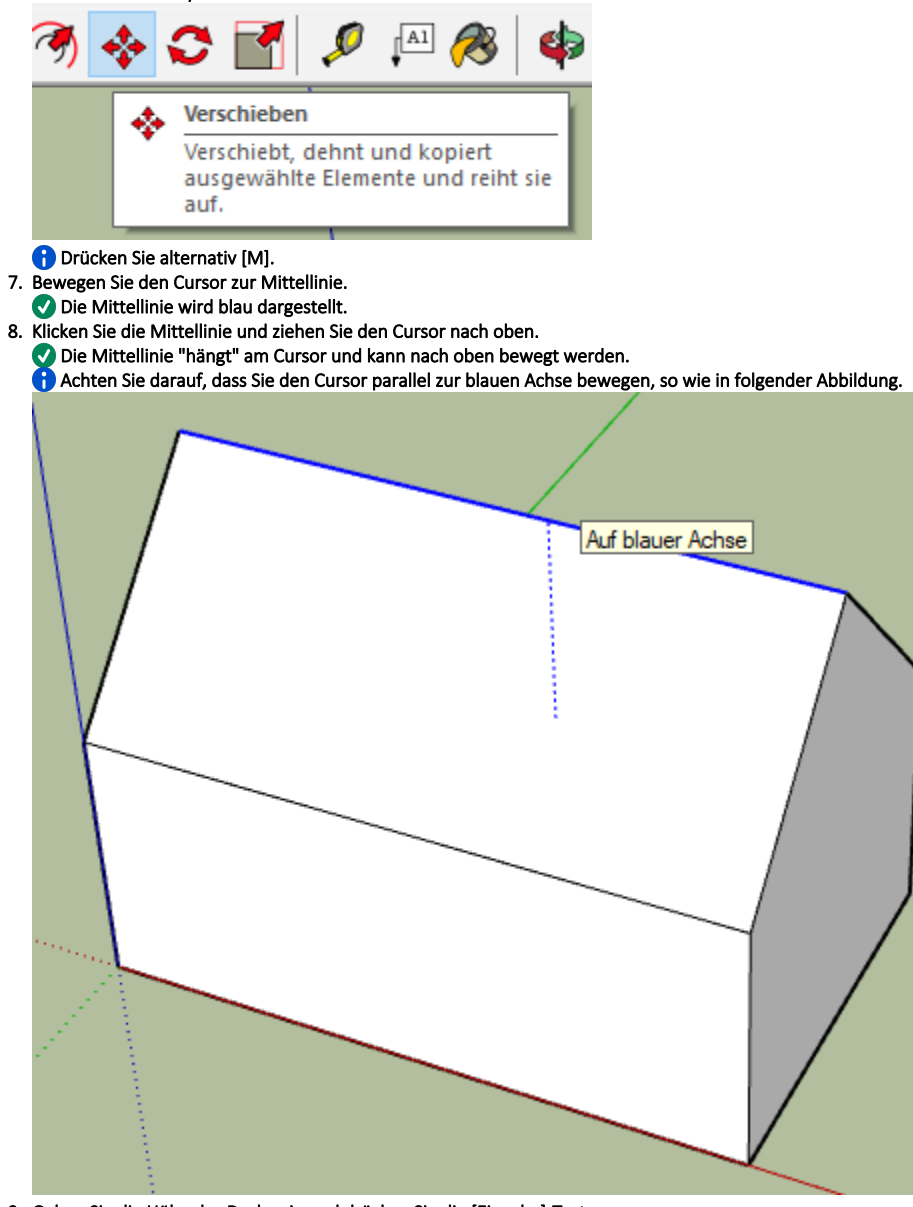

9. Geben Sie die Höhe des Dachs ein und drücken Sie die [Eingabe]-Taste. Sie können den Wert direkt über die Tastatur eingeben, z. B. 5,5.

## Ergebnis

Sie haben ein Satteldach mit der gewünschten Höhe eingezeichnet. Um ein Pultdach zu zeichnen, ziehen Sie die entsprechende Außenkante nach oben.